# JAK KOPÍROVAT A TISKNOUT?

#### Nejdřív se **přihlaste**:

• přiložte svoji průkazku ke snímači vedle displeje

## **Chcete kopírovat?**

**1/** Vložte originál přímo na sklo nebo do horního podavače

**2/** Na úvodní obrazovce můžete zvolit možnost "**jedno/ oboustranná ČB kopie A4**" = rychlá kopie bez dalšího nastavování. U nestandardních velikostí originálu zvolte "panel kopírování"- tak si zobrazíte nabídku, kde si můžete nastavit např.:

- • sytost tisku: zesvětlení nebo ztmavení
- • velikost originálu, zmenšení/zvětšení: funkce LUPA
- • oboustranný tisk

Při nestandardních velikostech originálu nastavte velikost originálu a velikost výstupní kopie ručně.

## **3/** Zadejte počet kopií

### **4/** Stiskněte **zelené tlačítko Start**

**5/** Nakonec se nezapomeňte **ODHLÁSIT**! Pokud se neodhlásíte, riskujete zneužití vašeho účtu.

**• Přiložte kartu znovu ke snímači** nebo stiskněte **tlačítko "logout"** 

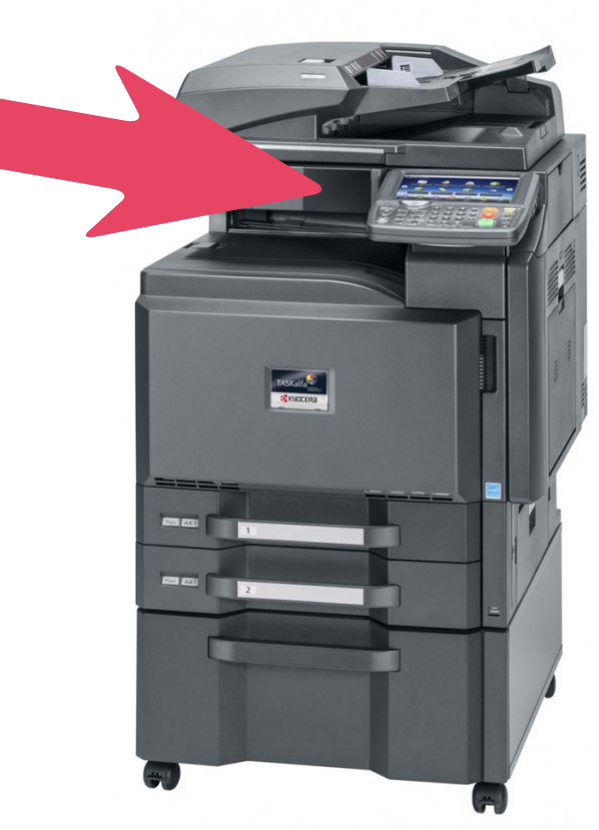

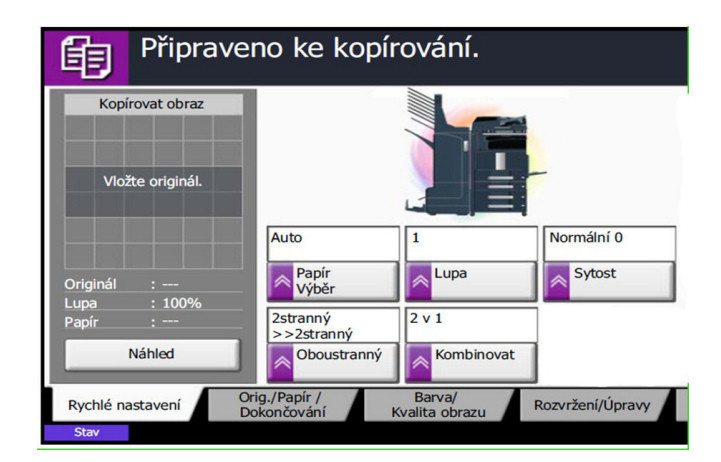

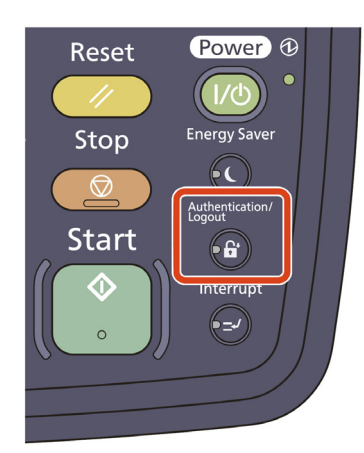

Zpět na nabídku úvodní obrazovky se dostanete stisknutím tlačítka "Home":

#### **Chcete tisknout?**

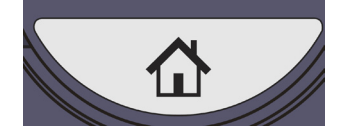

Dokumenty, které jste si zadali pro tisk, se vytisknou po přihlášení a výběru možnosti "**tiskni vše**", případně přes "**moje úlohy**", kde můžete v případě potřeby tiskové úlohy vymazat..